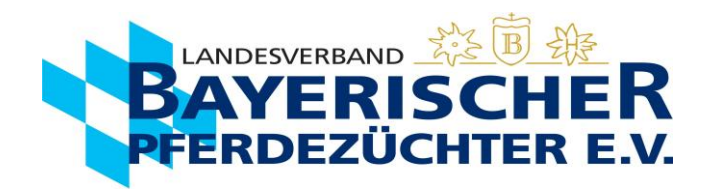

## **Geburtsmeldung in Ispferd-Online nachdrucken**

Gehen Sie auf [www.bayerns-pferde.de](http://www.bayerns-pferde.de/)

- 1. Service
- 2. Ispferd-Online

Klicken Sie auf den Link<https://ispferd-online.bayern.de/Ispferd2011/>

- 1. Anmelden
- 2. Sie befinden sich nun in der "Adressmaske". Sie können hier Ihre Personendaten einsehen. **(ab hier wird der Vorgang auch mit Bildern auf den folgenden Seiten beschrieben)**
- 3. Wählen Sie ca. in der Mitte des Bildschirms die Registerkarte "Eigene Pferde" aus.
- 4. Wenn Sie möchten, können Sie Ihre Pferde nun entsprechend anordnen, um eine bessere Übersicht zu bekommen. Zweimal langsam auf das "Aktiv" im Kopf der "Aktivspalte" klicken, dann werden alle Zuchtaktiven Stuten/Pferde nach oben geordnet. Es kann auch in der gleichen Weise nach z.B. Alter, Geschlecht sortiert werden. Oder alternativ auch einfach über die Seitenzahlen das gewünschte Pferd suchen.
- 5. Wählen Sie die gewünschte Mutterstute mit einem Doppelklick in die entsprechende Zeile (egal wo) aus.
- 6. Nun befinden Sie sich automatisch in der "Pferdemaske" und die Daten der Mutterstute sollten sichtbar sein.
- 7. Wählen Sie ca. in der Mitte des Bildschirms die Registerkarte "Bedeckungen" aus.
- 8. Klicken Sie auf das Druckersymbol in der entsprechenden Anpaarung, die Sie nachdrucken wollen
- 9. Je nach Browsereinstellungen speichert/öffnet es das hinterlegte PDF. Dieses können Sie beliebig oft abrufen, speichern und ausdrucken.

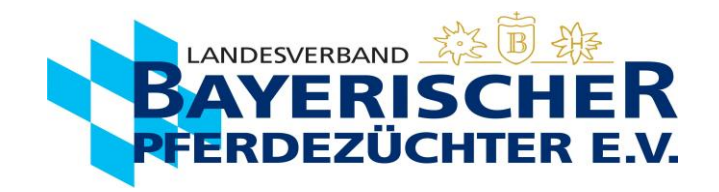

- 2. Sie befinden sich nun in der "Adressmaske". Sie können hier Ihre Personendaten einsehen. **(ab hier wird der Vorgang auch mit Bildern auf den folgenden Seiten beschrieben)**
- **3.** Wählen Sie ca. in der Mitte des Bildschirms die Registerkarte "Eigene Pferde" aus.

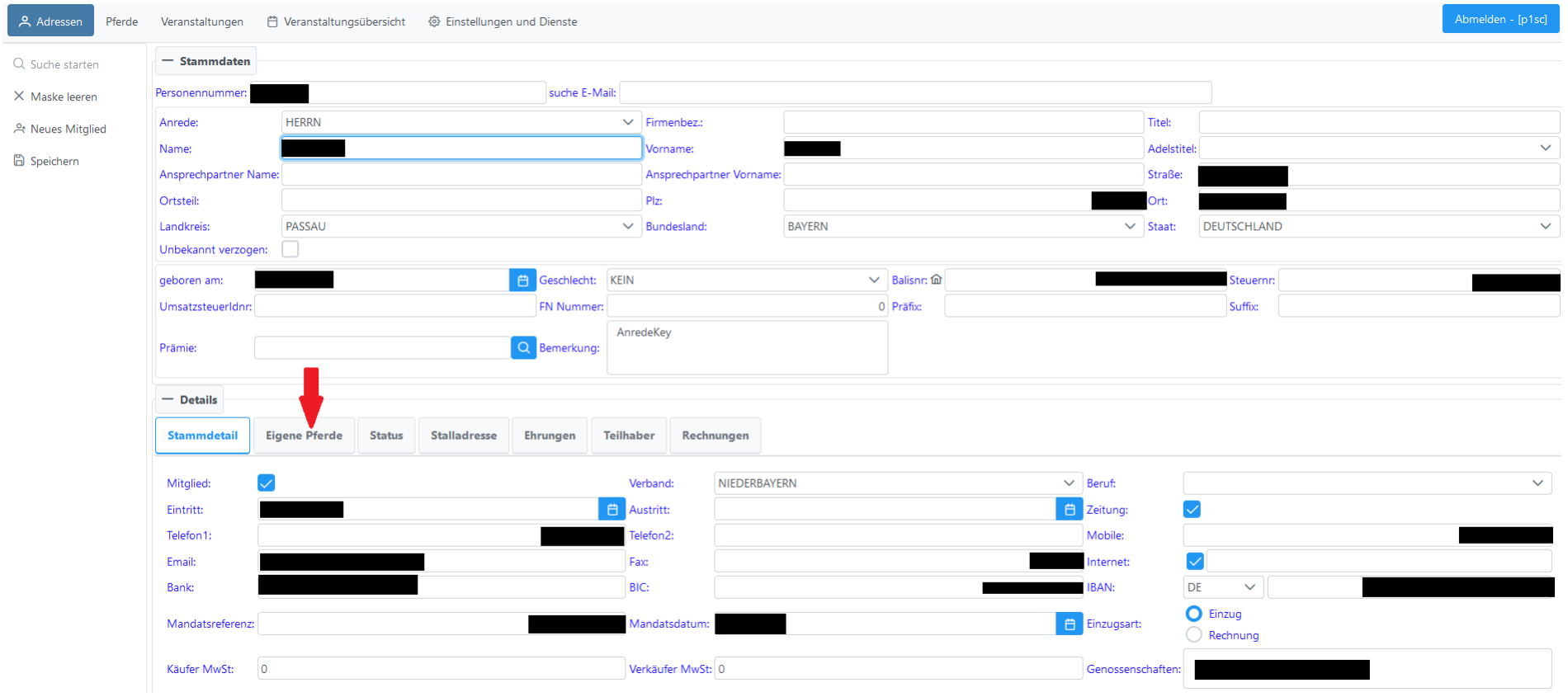

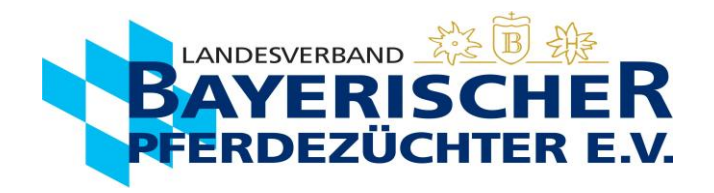

- 4. Wenn Sie möchten, können Sie Ihre Pferde nun entsprechend anordnen, um eine bessere Übersicht zu bekommen. Zweimal langsam auf das "Aktiv" im Kopf der "Aktivspalte" klicken, dann werden alle Zuchtaktiven Stuten/Pferde nach oben geordnet. Es kann auch in der gleichen Weise nach z.B. Alter, Geschlecht sortiert werden. Oder alternativ auch einfach über die Seitenzahlen das gewünschte Pferd suchen.
- **5.** Wählen Sie die gewünschte Mutterstute mit einem Doppelklick in die entsprechende Zeile (egal wo) aus.

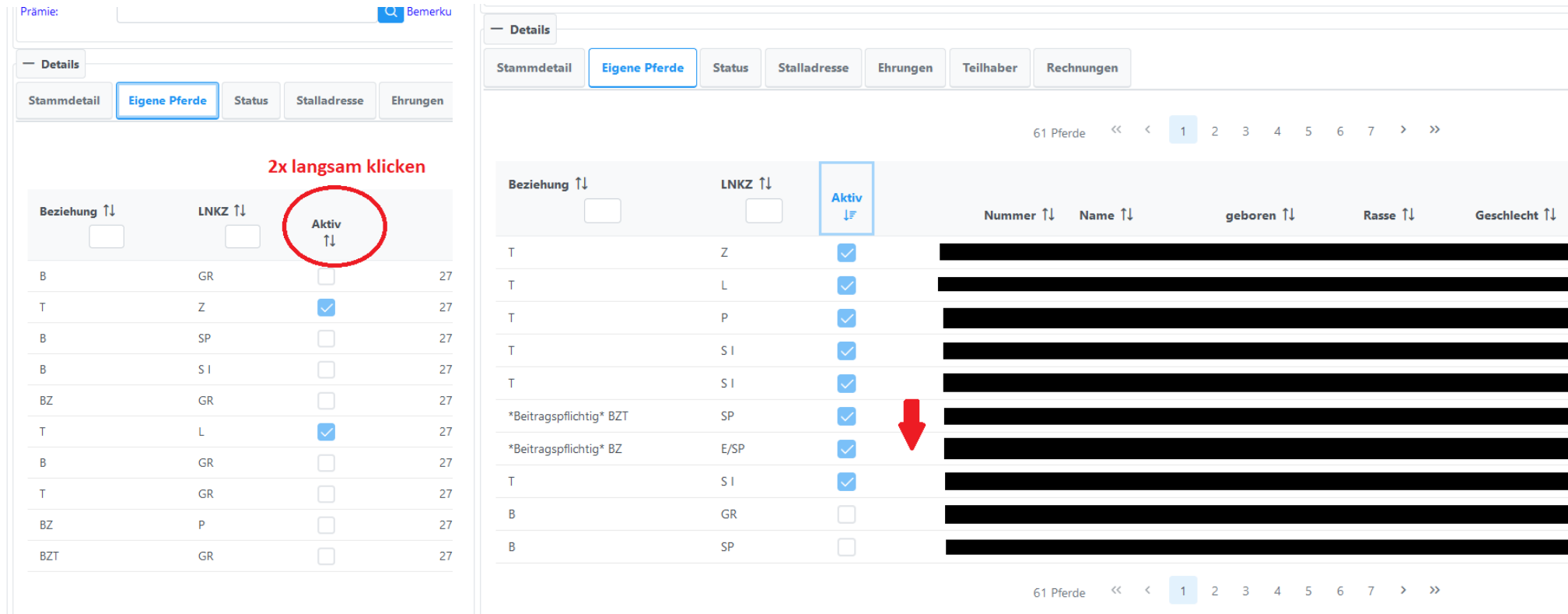

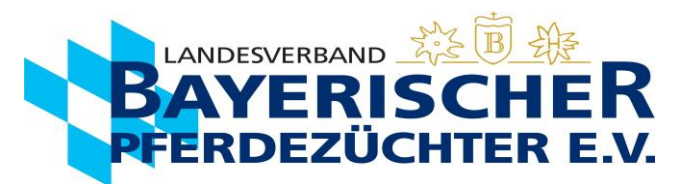

- 6. Nun befinden Sie sich automatisch in der "Pferdemaske" und die Daten der Mutterstute sollten sichtbar sein.
- 7. Wählen Sie ca. in der Mitte des Bildschirms die Registerkarte "Bedeckungen" aus.

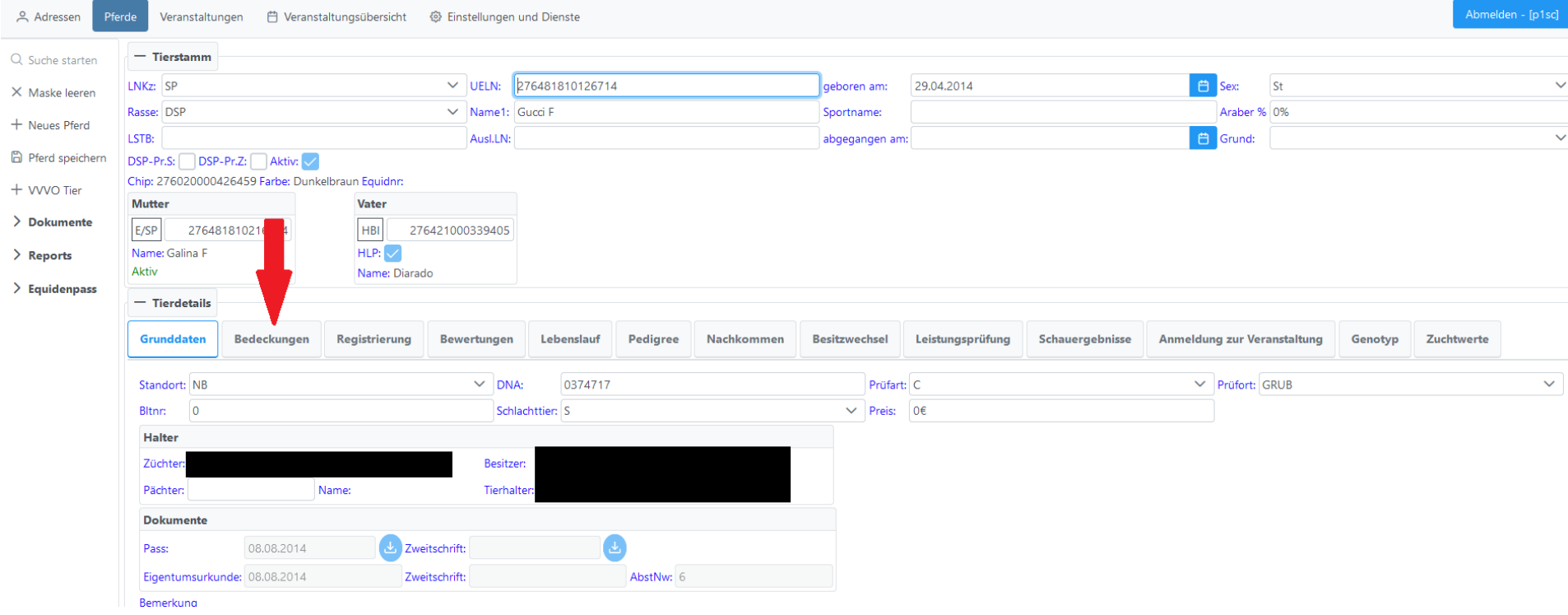

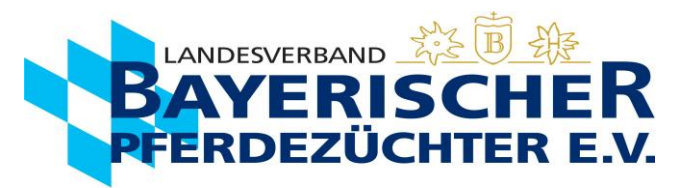

**8.** Klicken Sie auf das Druckersymbol in der entsprechenden Anpaarung, die Sie nachdrucken wollen

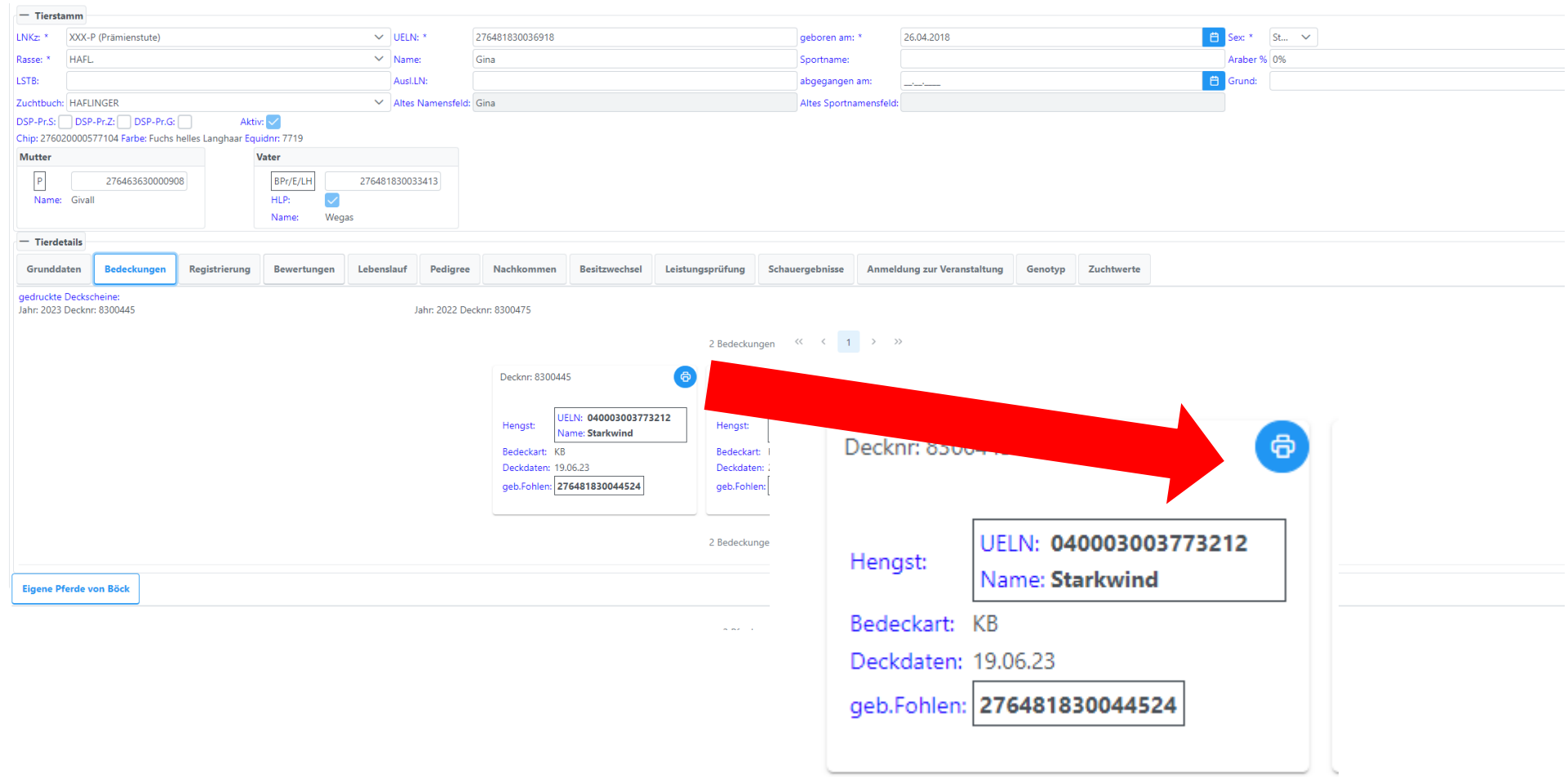

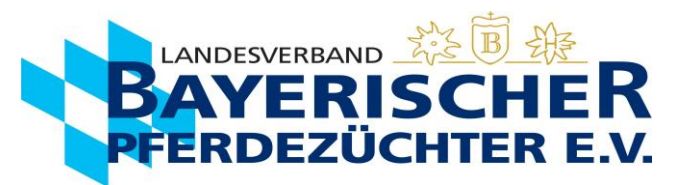

**9.** Je nach Browsereinstellungen speichert/öffnet es das hinterlegte PDF. Dieses können Sie beliebig oft abrufen, speichern und ausdrucken.

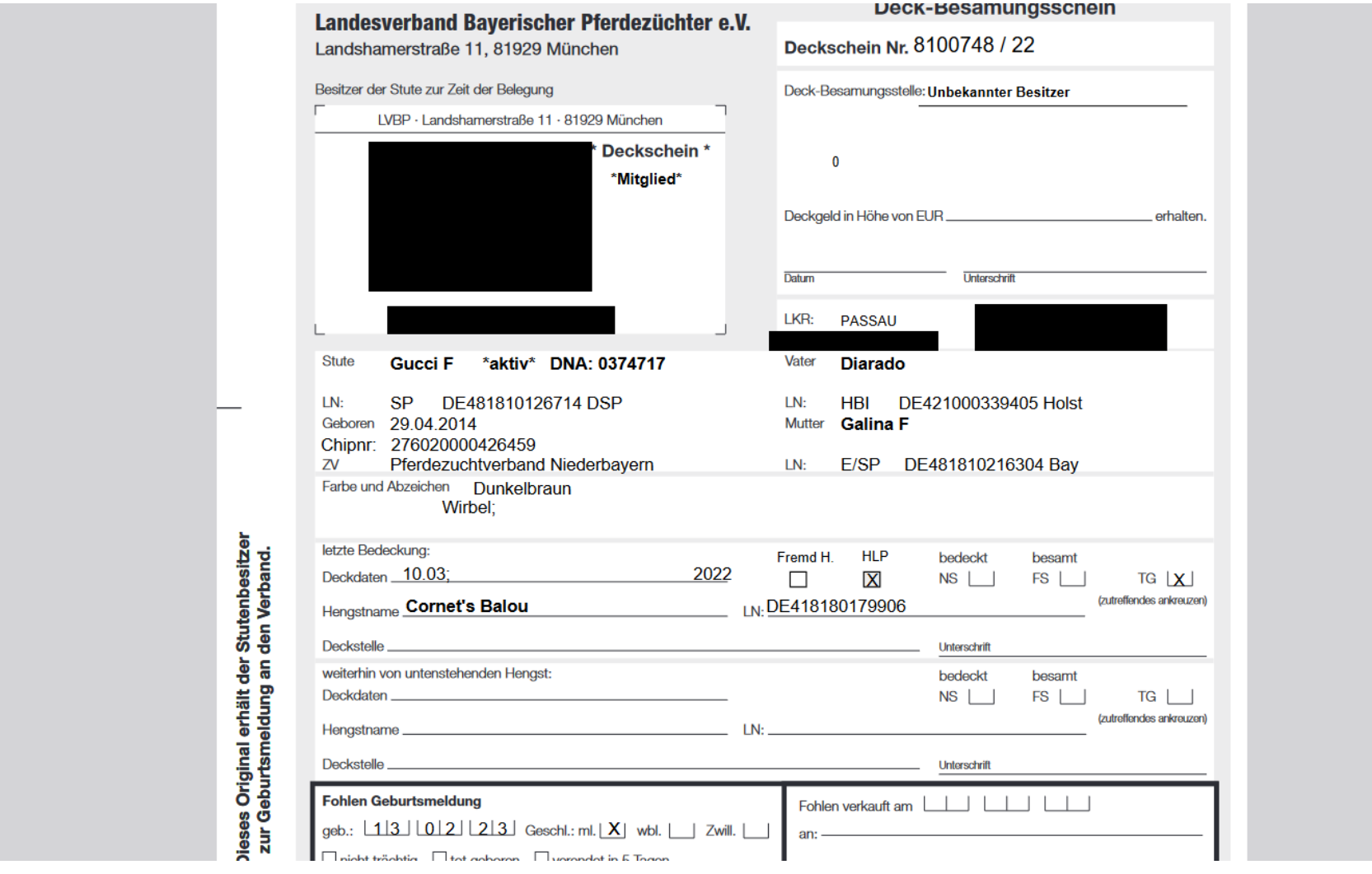